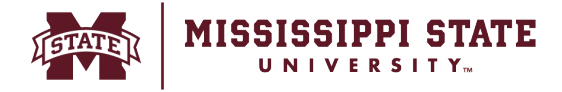

## **Adding a Non-Catalog Item to a Cart**

o Select the *Non Catalog Item* option as seen below

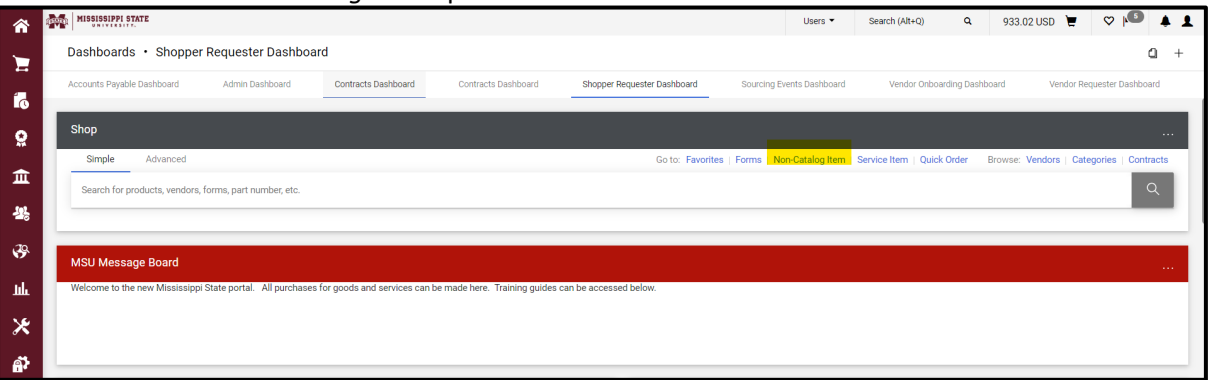

o Select the vendor and complete all the required fields. Select *Save cart and Add Another* to add a second line item to your cart. Once you are done adding all the lines, select *Save* to proceed.

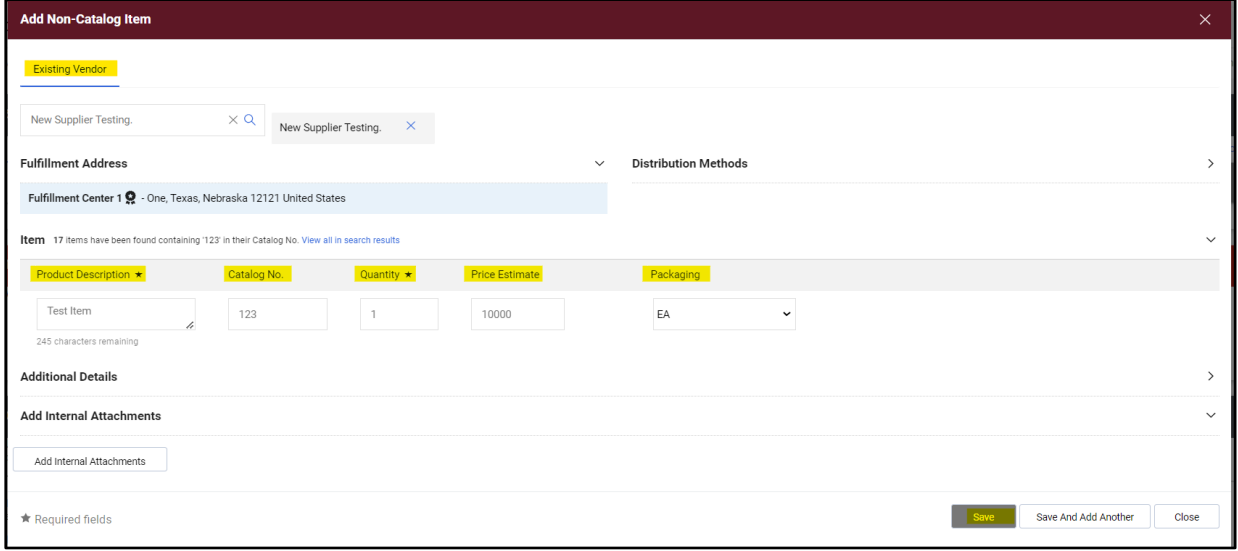

## o Select the *Cart* icon and then select *Checkout.*

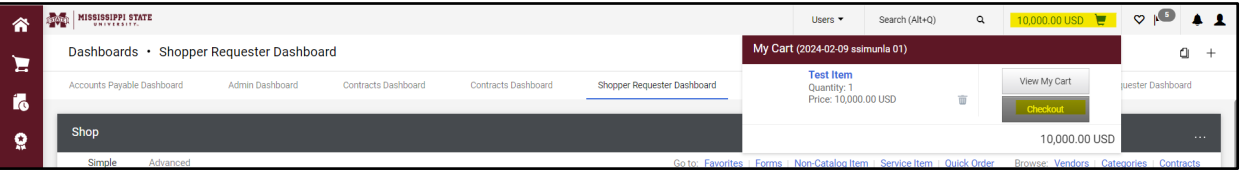

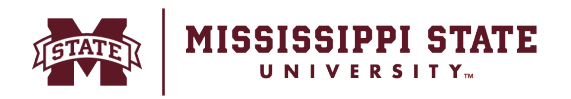

o A non-catalog item will be added to the cart. Proceed to complete and submit the requisition.

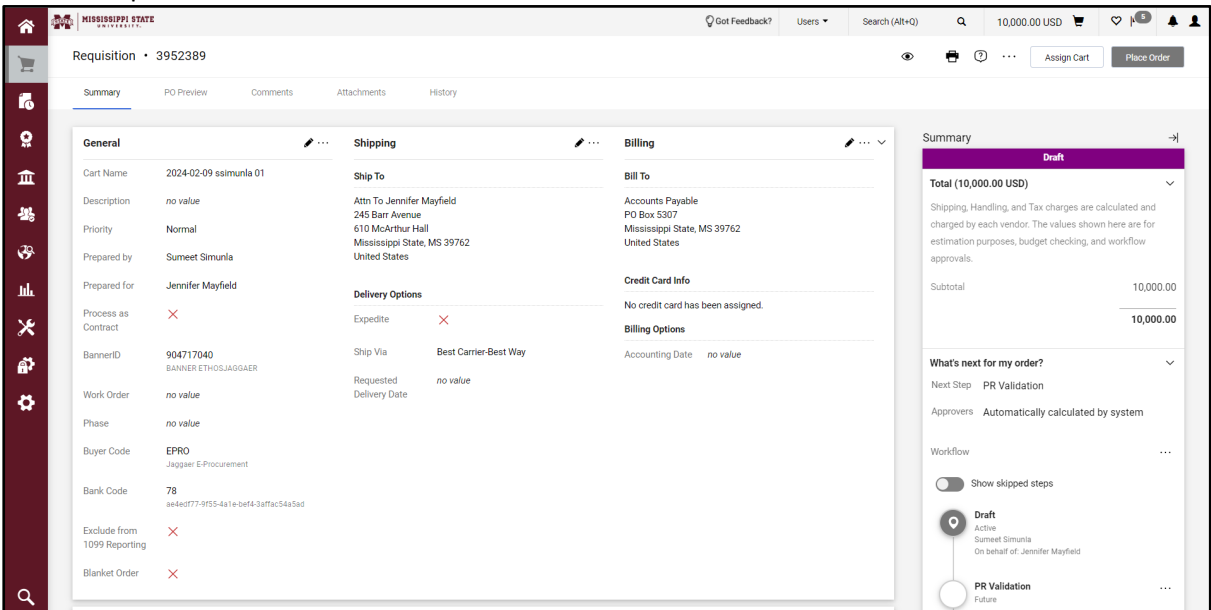